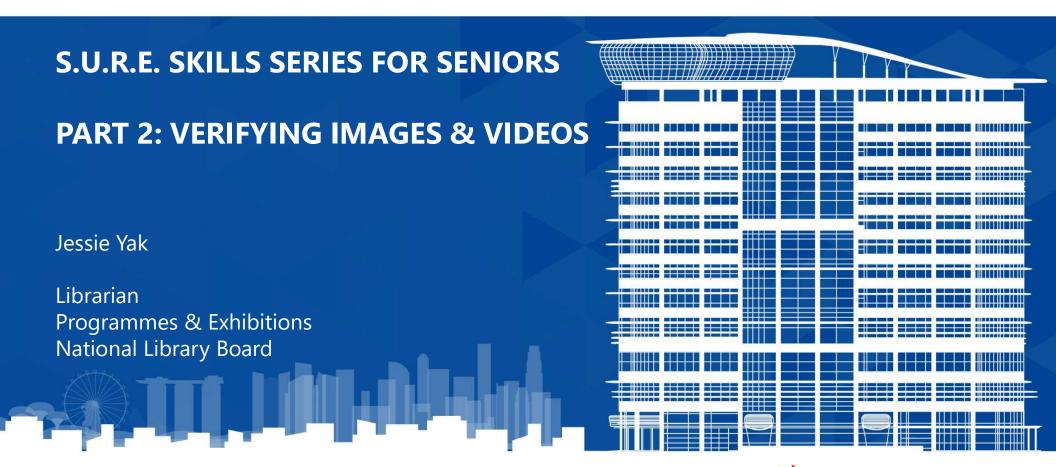

Copyright © National Library Board, 2021. All rights reserved.

**National Library Board** 

#### **LEARNING OBJECTIVES**

- What is S.U.R.E.
- What are considered fake images/videos
- How to spot doctored images
- How to conduct reverse-image search
- How to verify dubious videos
- Recap

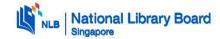

## WHAT IS S.U.R.E.

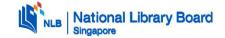

## WHAT IS S.U.R.E.?

• Click on the link below to find out more about S.U.R.E.!

https://sure.nlb.gov.sg/blog/fake-news/fn0004

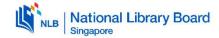

## 4 ways to be S.U.R.E.

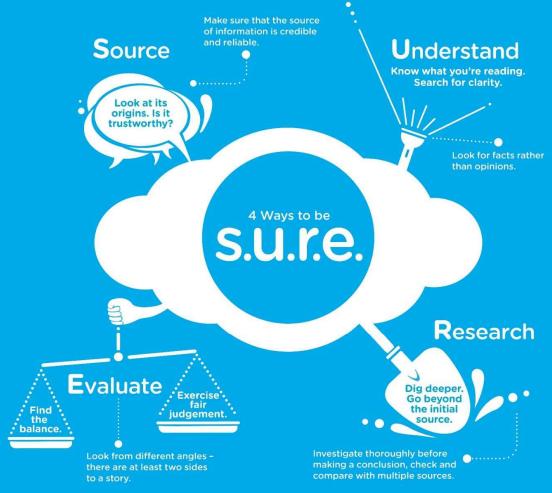

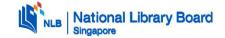

- When a photo or video is deliberately staged or manipulated to give the impression that it is real
- Technological advancements have made it easier to create fake images and videos from scratch, or doctor and manipulate real ones (e.g. photo filter apps)

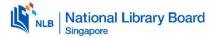

- Increase in access to photo apps have made it easier for anyone to create fake images/videos
- It is important to keep in mind the **intent** of creating these manipulated content
  - o Created for fun?
  - o Created to stir online hate?

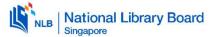

- Fake news creators can alter or omit information of an image or video to fool readers
- These cases are spread quickly on social media and messaging apps, as they use authentic images

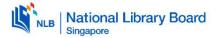

#### **SOME IMPACTS OF MANIPULATED IMAGES**

Exhibit chronicles manipulated news photos <a href="https://youtu.be/0MiE8of1QB8">https://youtu.be/0MiE8of1QB8</a>

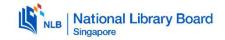

## HOW TO CONDUCT REVERSE-IMAGE SEARCH

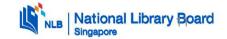

## REVERSE IMAGE SEARCHING (LAPTOP / PC)

- 1) Launch Chrome browser
- 2) Install 'RevEye Reverse Image Search' extension from Chrome Web Store

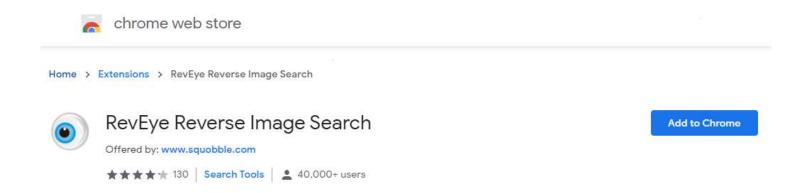

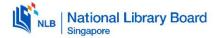

## REVERSE IMAGE SEARCHING (LAPTOP / PC)

- 3) Right-click any image you find suspicious or are unsure of
- 4) Select 'Reverse image search' and your preferred search engine

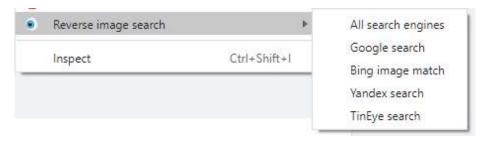

5) Based on the results, analyse if the photo have been used in other websites

Multiple sites with suspicious URLs that use the same photos, but with different headlines are highly indicative of fake news or misinformation

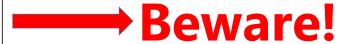

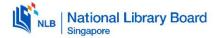

## REVERSE IMAGE SEARCHING (SMARTPHONE)

- 1) When you receive or see a suspicious image on your smartphone, save it to your phone first
- 2) Open your phone browser and access "reverse.photos"
- 3) Tap "Upload Image" and select the photo from your phone gallery
- 4) Tap "Show Matches" to see all image-match results
- 5) Analyse the different website matches to check if the photo has been duplicated and used in separate articles

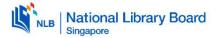

## HOW TO VERIFY DUBIOUS VIDEOS

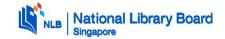

#### **HOW TO VERIFY DUBIOUS VIDEOS**

- 1. Capture a screenshot of the video
- 2. Go to Google Images at <a href="https://www.google.com/imghp?hl=en">https://www.google.com/imghp?hl=en</a>
- 3. Click on the camera icon
- 4. Upload the screenshot of video
- 5. Analyse the different website matches to check if the video is real

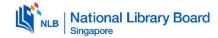

## **RECAP**

- Images/videos can be easily created and manipulated
- If left unchecked, fake images/videos can negatively impact individuals and society
- It is beneficial to learn about the tell-tale signs of fake images and use reverse-image searching techniques
- Be S.U.R.E. before you share

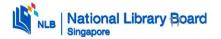

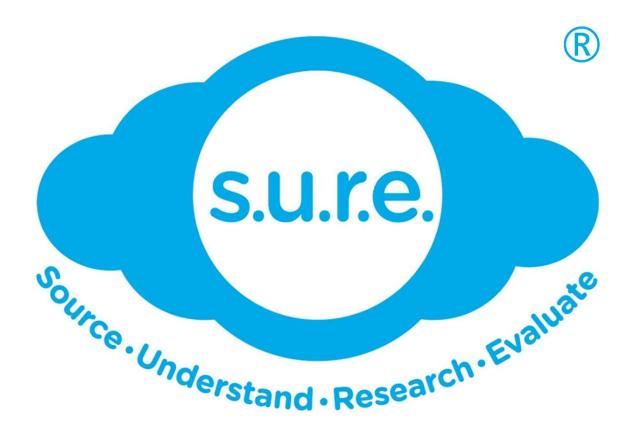

Website: sure.nlb.gov.sg

**Email: sure@nlb.gov.sg** 

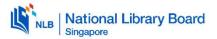

# Thank you

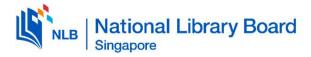

Copyright © National Library Board, 2021. All rights reserved.